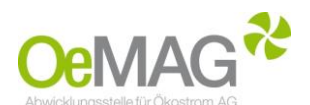

## **LEITFADEN für das OeMAG Ticketsystem**

Genaue Informationen zur Antragstellung finden Sie unter <http://www.oem-ag.at/de/foerderung/>

## **SCHRITT 1: Ticketziehung**

Um einen Antrag bei der OeMAG einzureichen, müssen Sie zuerst ein Ticket ziehen. Dies erfolgt ausschließlich mit dem Punkt , Ticketausgabe' unter Navigation.

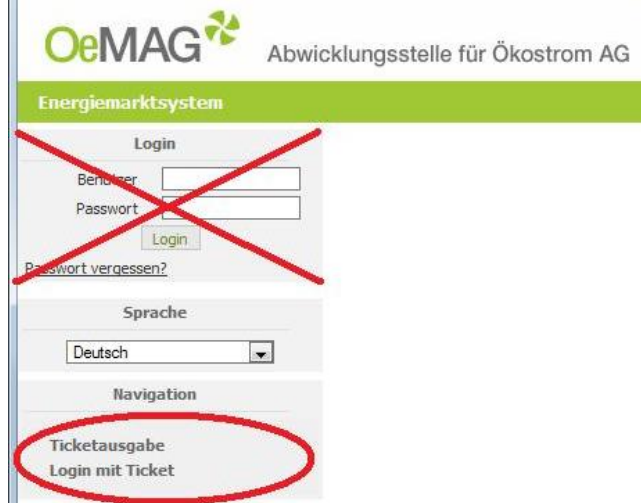

Auf diesem Eingabeschirm sind folgende Daten einzugeben: Anlagenbetreiber, Zählpunktbezeichnung, Modulspitzenleistung (kWp) für PV Anlagen und Engpassleistung (kW) für alle anderen Energieträger, E-Mail Adresse, Passwort und Sie müssen die Allgemeinen Bedingungen akzeptieren.

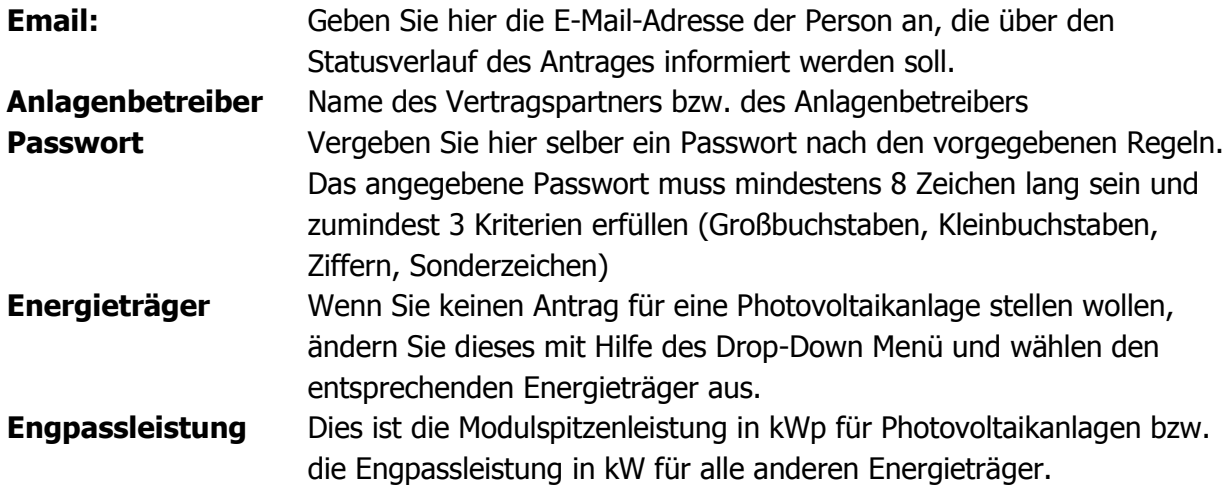

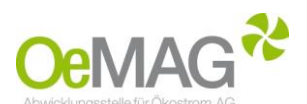

**Zählpunkt** Geben Sie hier die 31-stellige Nummer des Einspeisezählpunktes ein (ohne führendes AT). Eine nachträgliche Korrektur ist grundsätzlich nicht möglich.

Nach erfolgter Eingabe der Felder müssen sie noch die Allgemeinen Bedingungen (AB-ÖKO) akzeptieren, in dem sie das Häkchen setzen; danach drücken Sie auf ,Ticket erzeugen'.

## **ACHTUNG**: **Wenn an einem Kalendertag zu einem Zählpunkt mehrere Tickets erzeugt werden, behält nur das ZULETZT gezogene Ticket seine Gültigkeit. Das "Login mit Ticket" muss dann mit diesem Ticket durchgeführt werden!**

Nach erfolgreicher Ticketziehung erhalten Sie folgende Meldung auf Ihrem Bildschirm:

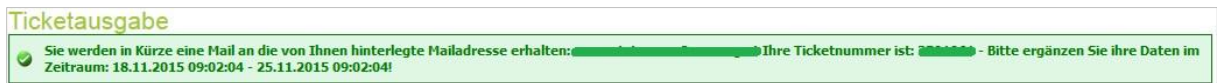

Im Anschluss erhalten Sie folgendes automatisches Bestätigungsmail (Bitte beachten Sie, dass dieses E-Mail aufgrund des großen Andrangs etwas dauern kann):

DIESES SCHREIBEN WURDE AUTOMATISCH VERSANDT - BITTE ANTWORTEN SIE NICHT AUF DIESE E-MAIL!

Thre Ticketnummer ist: **CFP1014** - in unserem System eingelangt am 1011 **B**inme

Sehr geehrte(r) Foerderwerberin/Foerderwerber!

Wir duerfen Ihnen mitteilen, dass Sie mit dieser Ticketnummer für Zaehlpunkt AT00000000000000000000000000000000 vorlaeufig gereiht sind.

Um den obigen Reihungszeitpunkt zu behalten, muessen Sie alle kontingentrelevanten Daten ergaenzen. Die Moeglichkeit zur Eingabe dieser Daten besteht jedoch fruehestens Stunden nach Eingabe des Tickets.

Zur Ergaenzung der Daten steht Ihnen ein Zeitraum von 168 Stunden zur Verfuegung, d.h. bis spaetestens -<br>- wenn Sie diese Frist verstreichen lassen, ohne die Daten vollstaendig zu ergaenzen, erlischt das Ticket und muss neu beantragt werden (Verlust der Reihung!). Wir duerfen Sie darauf hinweisen, dass aber der Zeitpunkt der Eingabe der Daten innerhalb der Frist von 168 Stunden keine

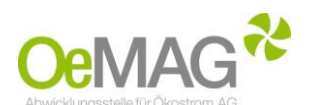

## **SCHRITT 2: Ticketerfassung durch "LOGIN MIT TICKET"**

Bitte beachten Sie, dass die Eingabe der kontingentrelevanten Daten erst nach 18 Stunden der Ticketausgabe möglich ist. Für die Ergänzung der Daten haben Sie ab diesem Zeitpunkt 168 Stunden (7 Tage) Zeit. Die Ergänzung dieser Daten hat keinen Einfluss auf die Reihung. Werden die Daten innerhalb dieser Frist **NICHT** vervollständigt, ist der Antrag ungültig und fällt aus der Reihung. Es muss dann ein neues Ticket erfasst werden.

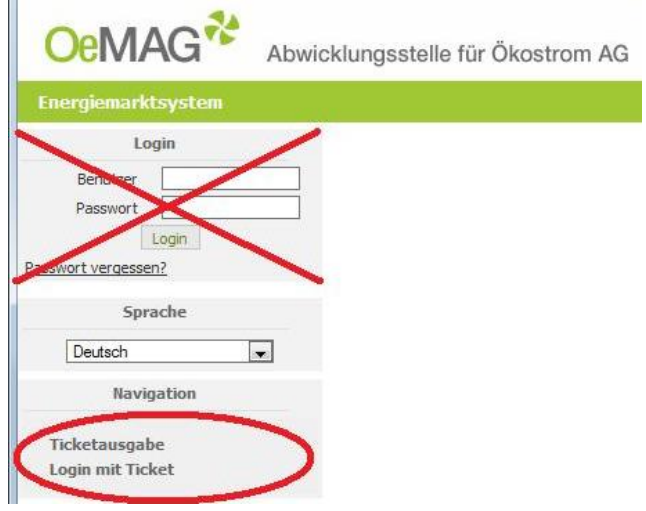

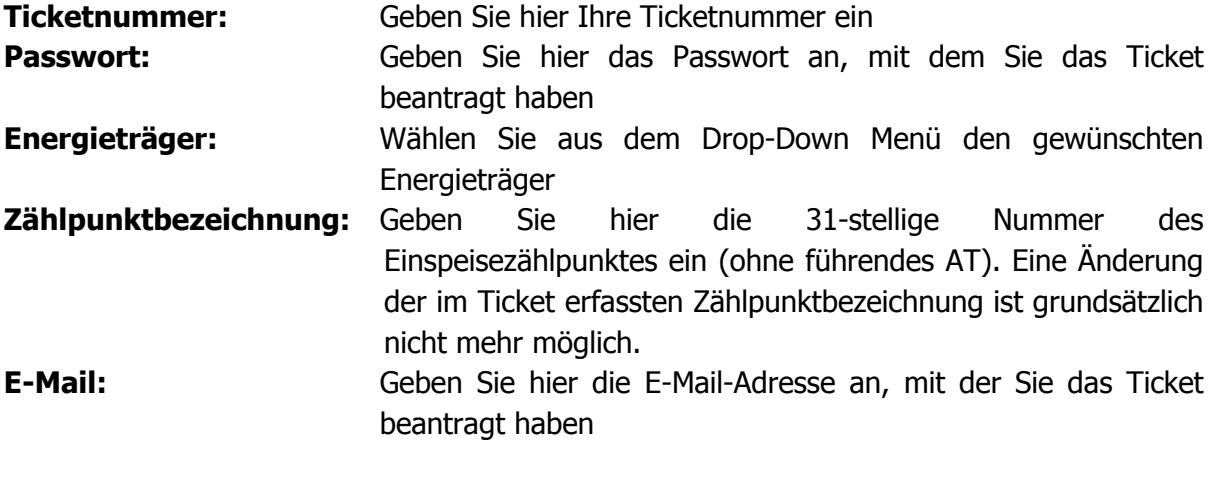

Sobald Sie , **Ticket Login**' drücken, werden Sie auf den nächsten Schirm weitergeleitet.

Auf diesem Schirm müssen folgende Daten ergänzt werden:

**Aliasname/Benutzer:** Vergeben Sie hier einen Benutzernamen nach den vorgegebenen Kriterien. Der Alias darf nur Buchstaben und Ziffern enthalten – keine Leerzeichen und Umlaute! Passwort: Vergeben Sie hier selber ein Passwort nach den vorgegebenen Regeln. Das angegebene Passwort muss mindestens 8 Zeichen lang sein und zumindest 3 Kriterien erfüllen (Großbuchstaben,

Kleinbuchstaben, Ziffern, Sonderzeichen).

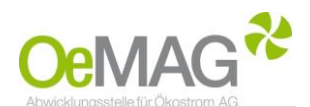

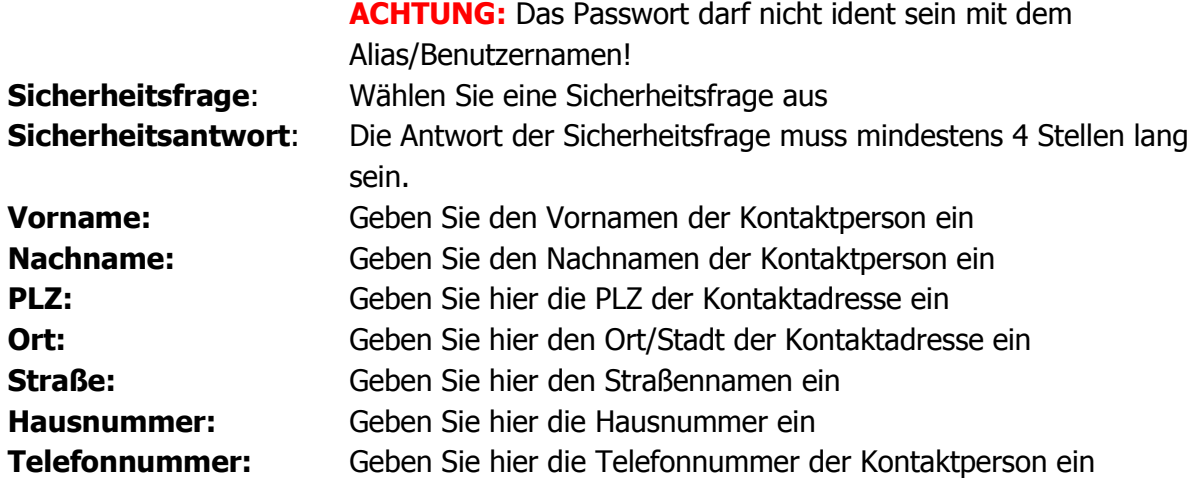

Wenn Sie über den aktuellen Status des Ihres Antrages informiert werden möchten, setzen Sie bitte ein Häkchen.

Mit **SPEICHERN** gelangen Sie auf den nächsten Schirm.

Nun werden folgende Daten (Anleitung für PV-Anlagen) abgefragt:

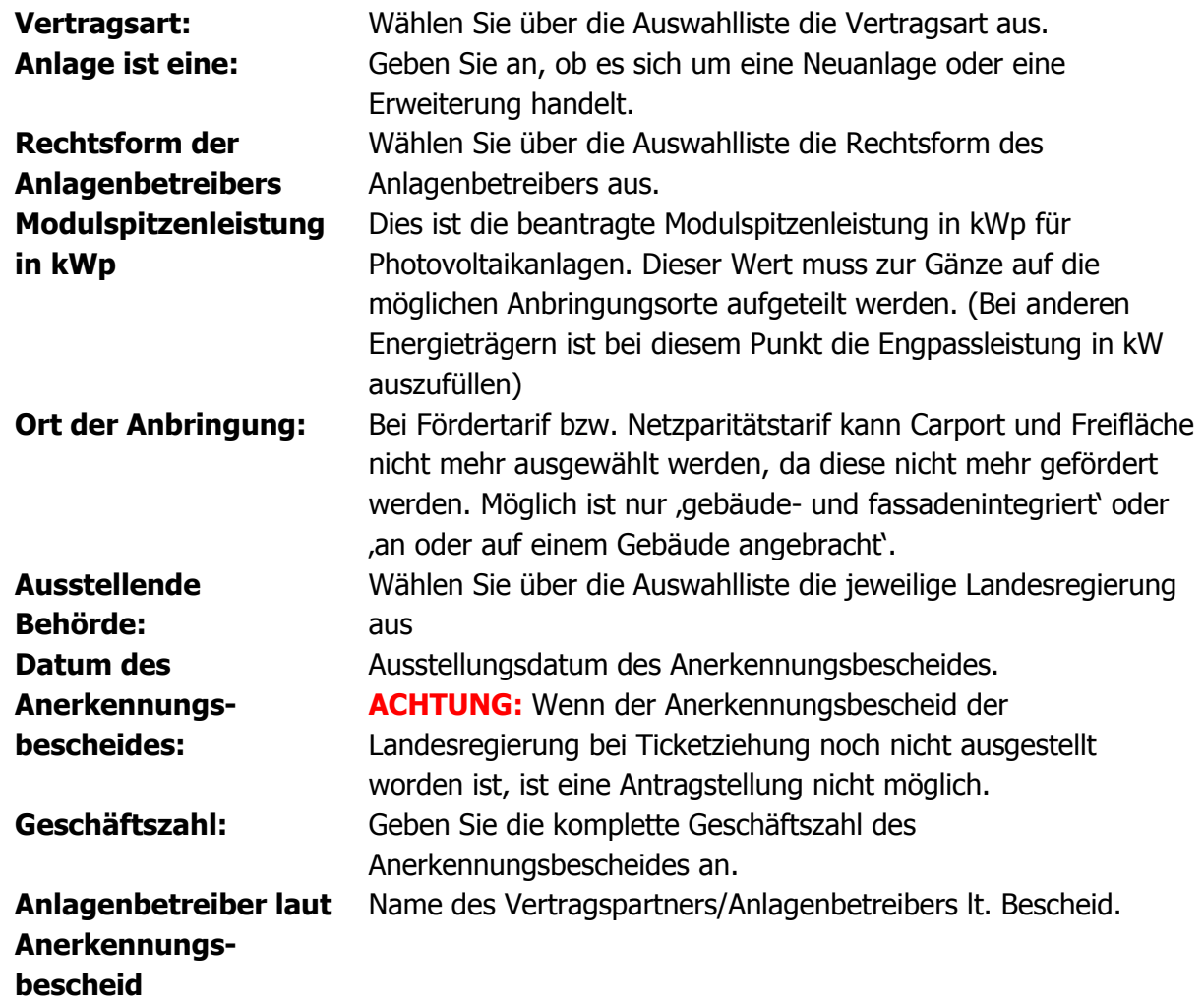

Datum<br>17.11.2015

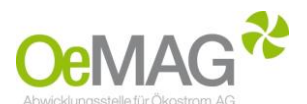

Nun müssen die Allgemeinen Bedingungen (AB-ÖKO) noch einmal akzeptiert werden, klicken Sie dann auf , Förderantrag einreichen'.

Nach erfolgreicher Antragstellung erscheint nun folgende Meldung auf Ihrem Bildschirm:

Förderantrag - Erstkontakt: → Vielen Dank für die Eingabe Ihrer anlagenbezogenen Daten. Sie erhalten in Kürze per E-Mail die unverbindliche Bestätigung zu Ihrem Förderantrag. Bitte verwenden Sie den Logout-Button, wenn Sie ein neues Ticket lösen wol

Sie erhalten eine automatische, unverbindliche Bestätigung über das Einlangen Ihres Förderantrages per E-Mail. Die E-Mail lautet folgendermaßen:

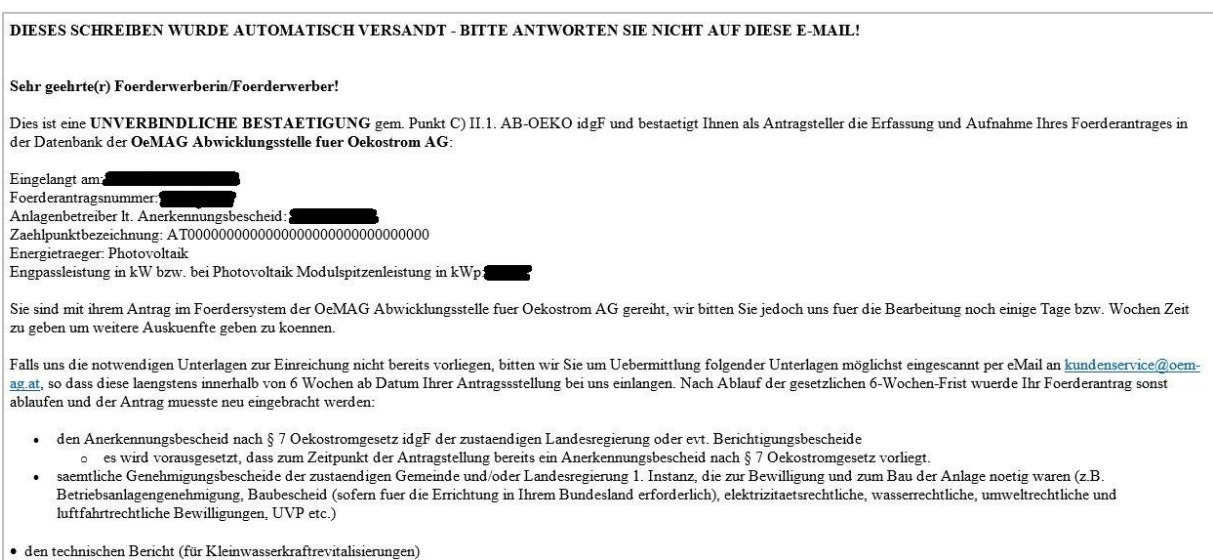

ACHTUNG: Wir machen Sie darauf aufmerksam, dass bei Verstreichen dieser 6-Wochen-Frist Ihr Antrag zurueckgewiesen wird.

Gerechnet ab dem:

Datum<br>17.11.2015